# **INFOCUS**

# **<sup>C</sup>HAPTER <sup>4</sup> LABELS AND NAMES**

Labels and names are used to identify cells and ranges using a tag that is more meaningful than ordinary cell references such as *B6* or *C5:D11*. These names and labels can be used in formulas and in links between worksheets and workbooks to make the formulas easier to understand. They can also be used to identify specific print areas or to help you locate a specific place in a spreadsheet.

If you haven't worked on your workbook for a while, or have to work with someone else's, the clever use of labels and names will help you find your way around the workbook and understand the formulas.

### **In this session you will:**

- $\checkmark$  gain an understanding of how labels and names are used
- $\checkmark$  learn how to create range names using existing text labels
- $\checkmark$  learn how to use range names in new formulas
- $\checkmark$  learn how to apply names to existing formulas
- learn how to create range names using the *Name* box
- $\checkmark$  learn how to use range names to select and navigate to ranges
- $\checkmark$  learn how to paste range names into formulas
- learn how to create constants in *Excel*
- $\checkmark$  learn how to create names from a selection in the worksheet
- $\checkmark$  learn how to create range names that are scoped to a specific worksheet
- learn how to use the range *Name Manager*
- learn how to paste a list of range names into the worksheet

## **UNDERSTANDING LABELS AND NAMES**

*Labels* are used to refer to individual cells or ranges of cells as an alternative to using cell references. *Names* are more descriptive than labels, but they serve the same purpose. For

example, in a formula that calculates profit, the profit column's formula may hold the formula *=Income-Expenses*, which is more readable than *=E12-E9*. Here are some other examples.

### **Labels**

**1**

The term *label* usually refers to text that you have typed in a cell. If the text appears next to a continuous list of values, Excel sees the label as a 'tag' that represents that range of values. The label can then be used in formulas instead of direct cell references. If you have used numbers as 'labels', such as the year 2010, Excel allows you to define these as labels too. Note that labels can be used only within the same worksheet.

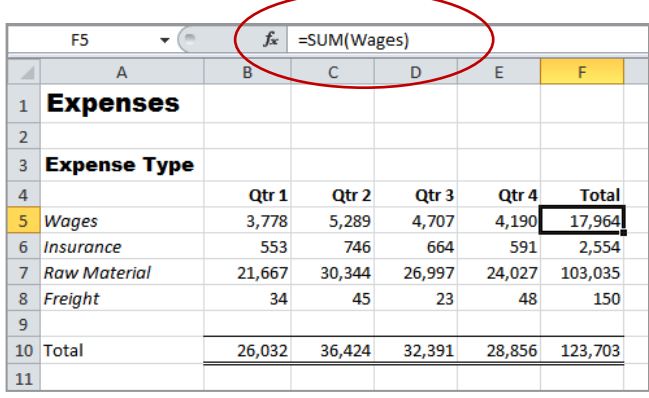

*Here the label Wages, typed originally in A5, is being used in the formula in F5 to refer to the range B5:E5.*

*Similarly, the label Qtr\_1 could be used to refer to the cells in the range B5:B8.*

## **2 Names**

If you want to create a *tag* that refers to a range of cells holding values and text, or that you can use in formulas on other worksheets, you need to create a *Name*.

Names are like labels except that the name has to be specified against a particular range, and does not usually appear on the spreadsheet. Names can be used to refer to cells in other worksheets, in other workbooks, and can even be used to represent a fixed value rather than a range of cells. For example, if you need to use a *constant* value in your calculations, but don't want the value to appear in the worksheet in case it is accidentally changed, you can define a name and assign it a value. For example, *GST* could represent the value *10%*.

*The name ExpenseTotals is being created in the Name box to refer to the noncontiguous ranges A5:A8 and F5:F8.*

*This name can be used to re-select the ranges later, or to refer to the ranges from another part of the workbook.*

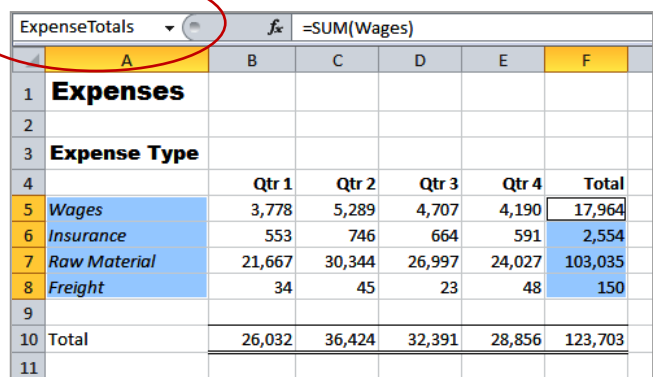

### **Need to Know…**

There are two important rules to follow when creating *Names*:

- 1. You can only use letters of the alphabet, numbers or the underscore character ( \_ ) in names. Spaces and other special characters such as &, \* or % are not allowed.
- 2. Names must not begin with a number. Use a letter or an underscore as the first character of your name, for example, Year2008 or \_2010.

# **CREATING NAMES USING TEXT LABELS**

Excel assumes that there will be many occasions where the text typed in a worksheet describes the values to which it is adjacent. If you have typed a text label next to a continuous list of values, you

can use it as a *tag* to refer to the values. This can be done using the **Define Name** command **in** in the *Defined Names* group on the *Formulas* tab of the *Ribbon*.

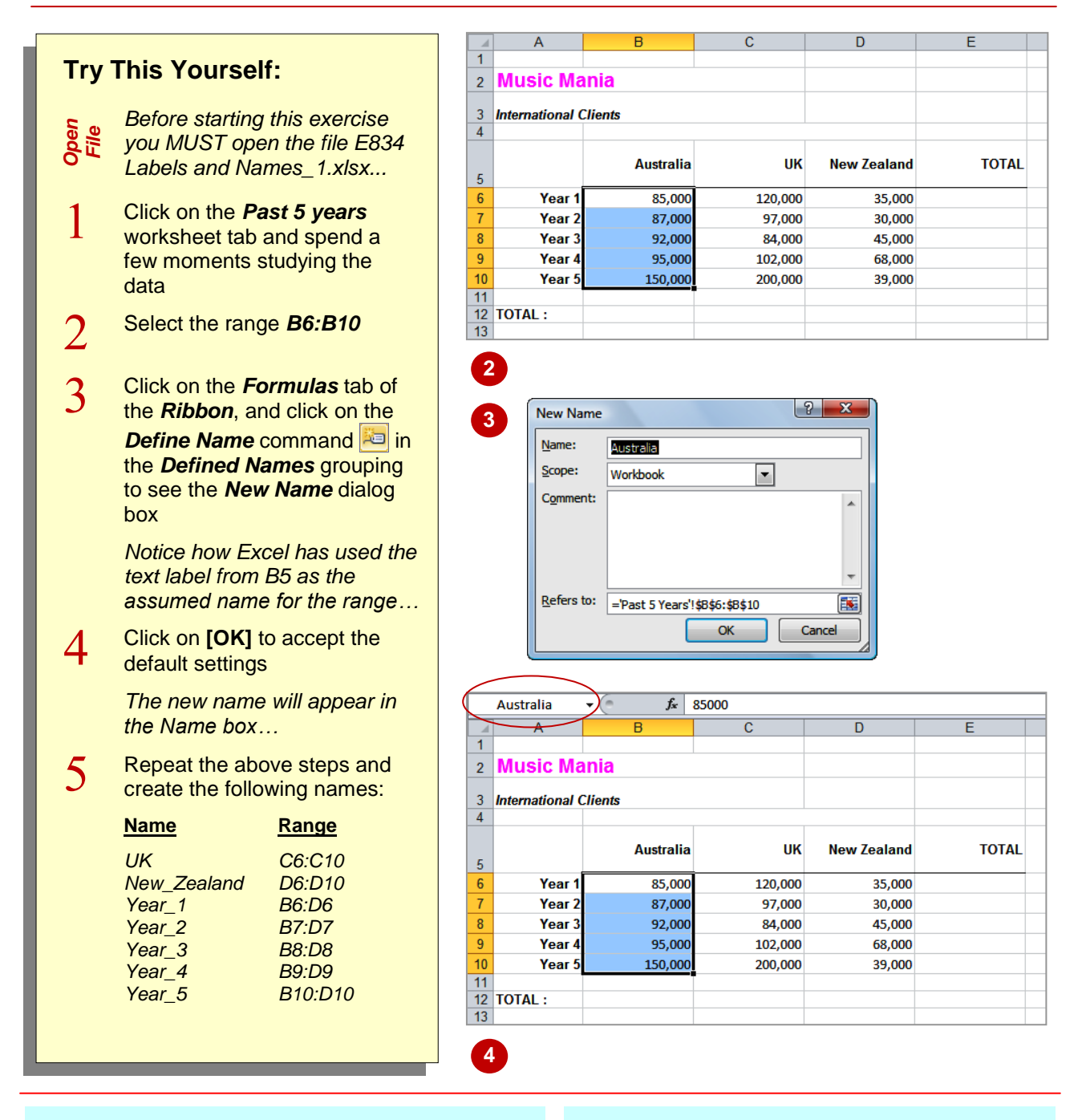

### **For Your Reference…**

To *create* a *name* from an *existing label*:

- 1. Select the cell or range adjacent to the label
- 2. Click on the *Formulas* tab and click on the *Define Name* command **in** the *Defined Names* grouping
- 3. Click on **[OK]**

### **Handy to Know…**

• If there is a gap in the list or row of values. Excel will only include the values closest to the label. Therefore, if you have a gap in the desired range, you should formally assign the labels to a particular range, or use a *name*.

# **USING NAMES IN NEW FORMULAS**

Once range names have been defined within a worksheet or workbook they can be used when *typing formulas*. Range names are stored within the workbook so that when a name is typed into a formula Excel checks its internal listing. If the name is there, Excel will use it to reference the appropriate cells and calculate the formula.

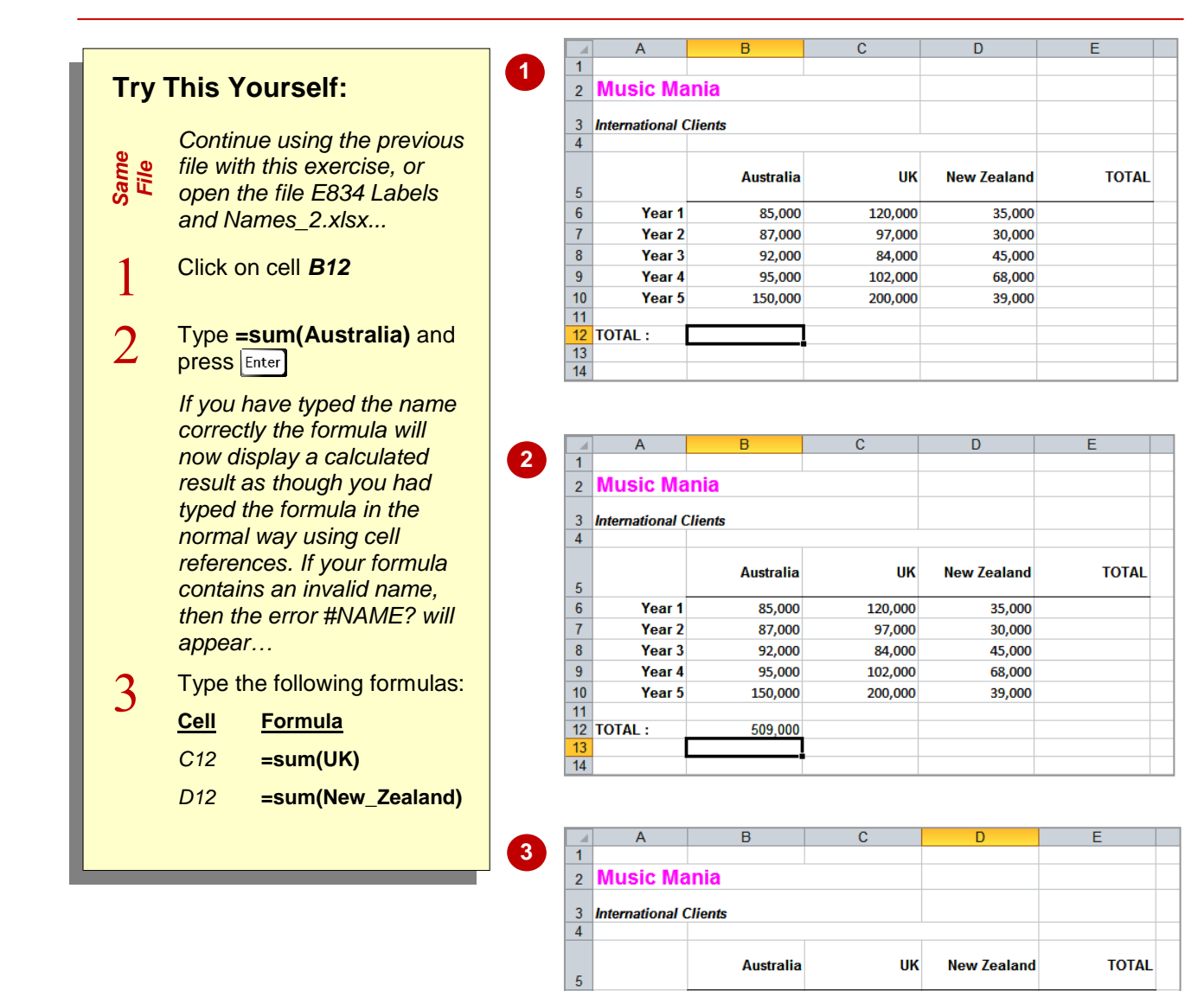

 $\boldsymbol{6}$ 

 $\overline{7}$ 

 $\overline{8}$ 

 $\overline{9}$ 

 $10$ 

 $11$  $12$ **TOTAL:** 

 $\overline{14}$ 

Year<sub>1</sub>

Year<sub>2</sub>

Year<sub>3</sub>

Year 4

Year 5

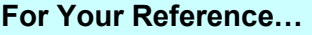

To *use* a *range name* in a *new formula*:

1. Type the formula in the normal way but type the range name in lieu of the range address

### **Handy to Know…**

85,000

87,000

92,000

95,000

150,000

509 000

• If you attempt to type a name that Excel doesn't recognise, the *#NAME?* error message will appear in the cell.

120,000

97,000

84,000

102,000

200,000

603,000

35,000

30,000

45,000

68,000

39,000

217,000

 Range names are *NOT* case sensitive so you can type them in either upper- or lowercase.

# **APPLYING NAMES TO EXISTING FORMULAS**

Range names are often defined within a workbook after many of the formulas have already been entered. It would be a pain to have to re-create the formulas using newly defined

range names. Fortunately, Excel allows you to *apply defined names to existing formulas* without having to edit or re-type the formulas into the workbook.

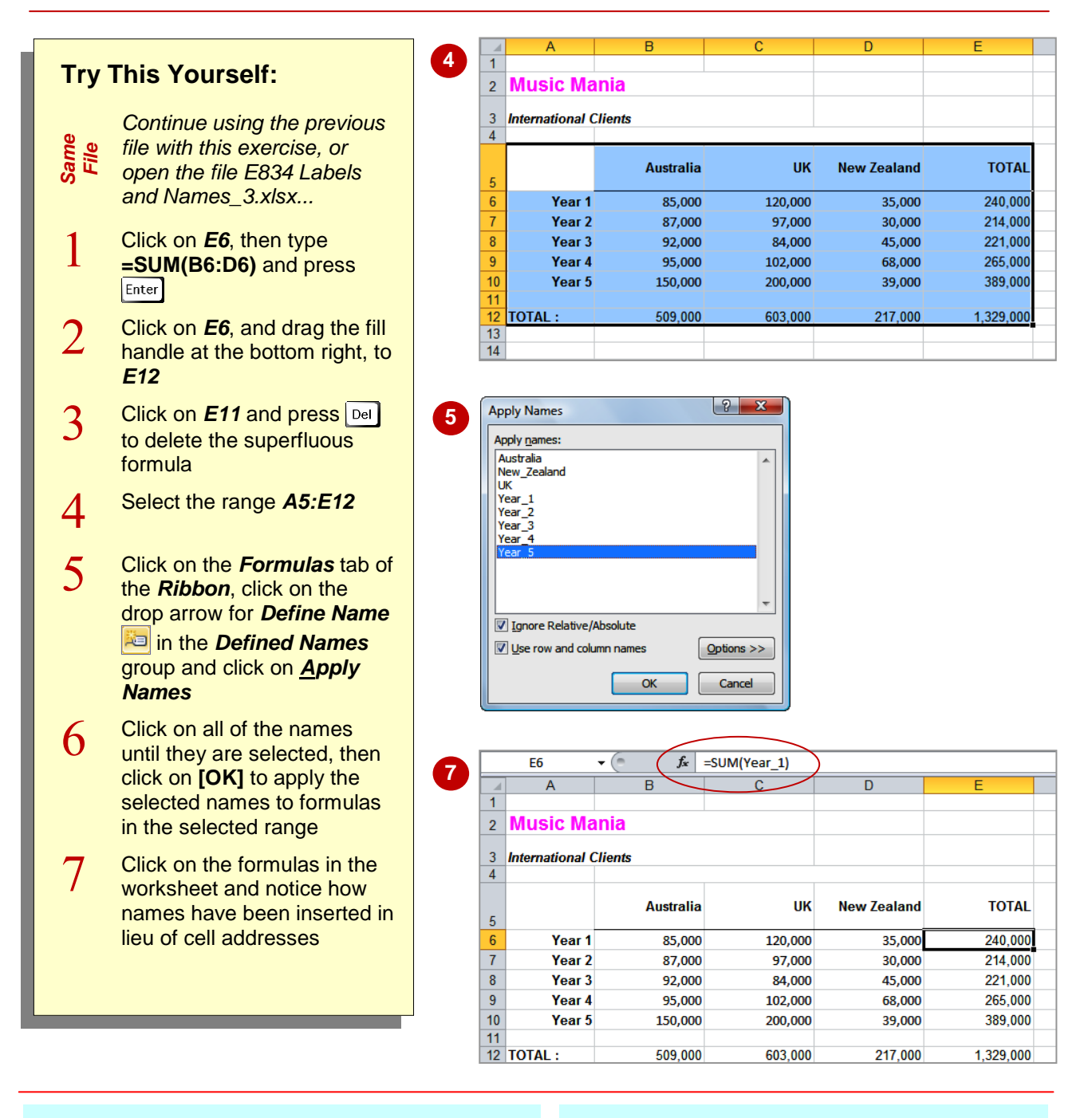

### **For Your Reference…**

To *apply names* to *existing formulas*:

- 1. Select the range containing the formulas
- 2. Click on the drop arrow for *Define Name* in the *Defined Names* group and click on *Apply Names*
- 3. Select the names to apply and click on **[OK]**

### **Handy to Know…**

 Even though some of the formulas in the example above already had names, these names have been re-applied to the formulas. The *Apply Names* command is also a handy way of refreshing range names.

# **CREATING NAMES USING THE NAME BOX**

Names are defined to represent individual cells, ranges of cells, or specific values. Names can be used in formulas and to re-select cells. A quick way to create a name for a range is by selecting

the cell(s) and then typing the name in the *Name Box*. The *Name Box* is located below the toolbars and to the left of the *Formula Bar*.

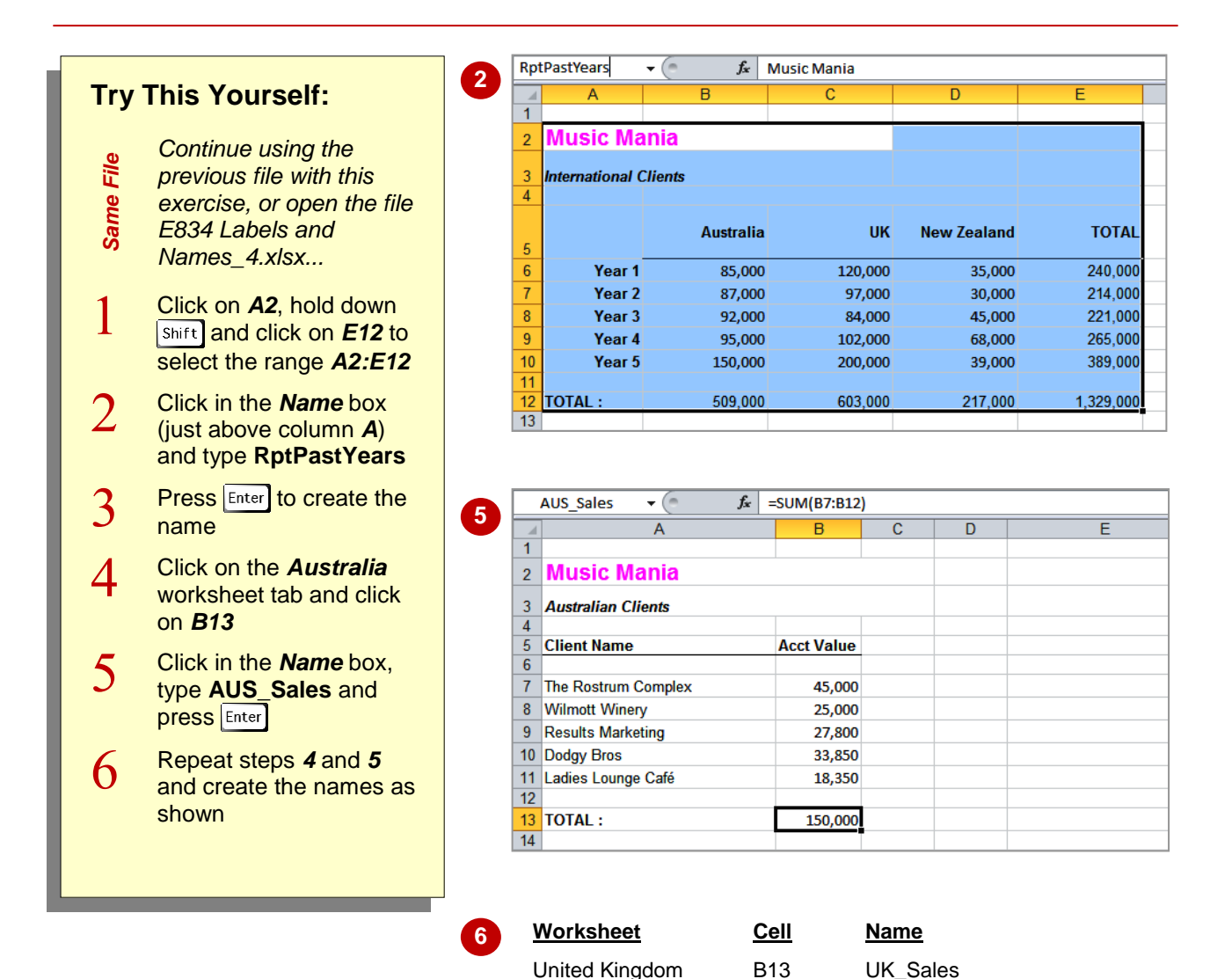

### **For Your Reference…**

To use the *Name box* to *create range names*:

- 1. Select the range in the worksheet to name
- 2. Click in the *Name box*
- 3. Type the desired name and press **Enter**

#### **Handy to Know…**

New Zealand B13 NZL Sales

 If you use the *Name box* and type in a name that already exists as a range name, Excel will think you want to navigate to that range and will position the cell pointer in that range.

# **USING NAMES TO SELECT RANGES**

Names can be used in a variety of ways. They can be used to refer to a range of cells on which you want to perform a calculation. You can also use them to *reselect an area* easily. This means

that you can define ranges for printing or charting, for example, and return to them just by selecting their name. This is ideal when you need to print specific selections of cells.

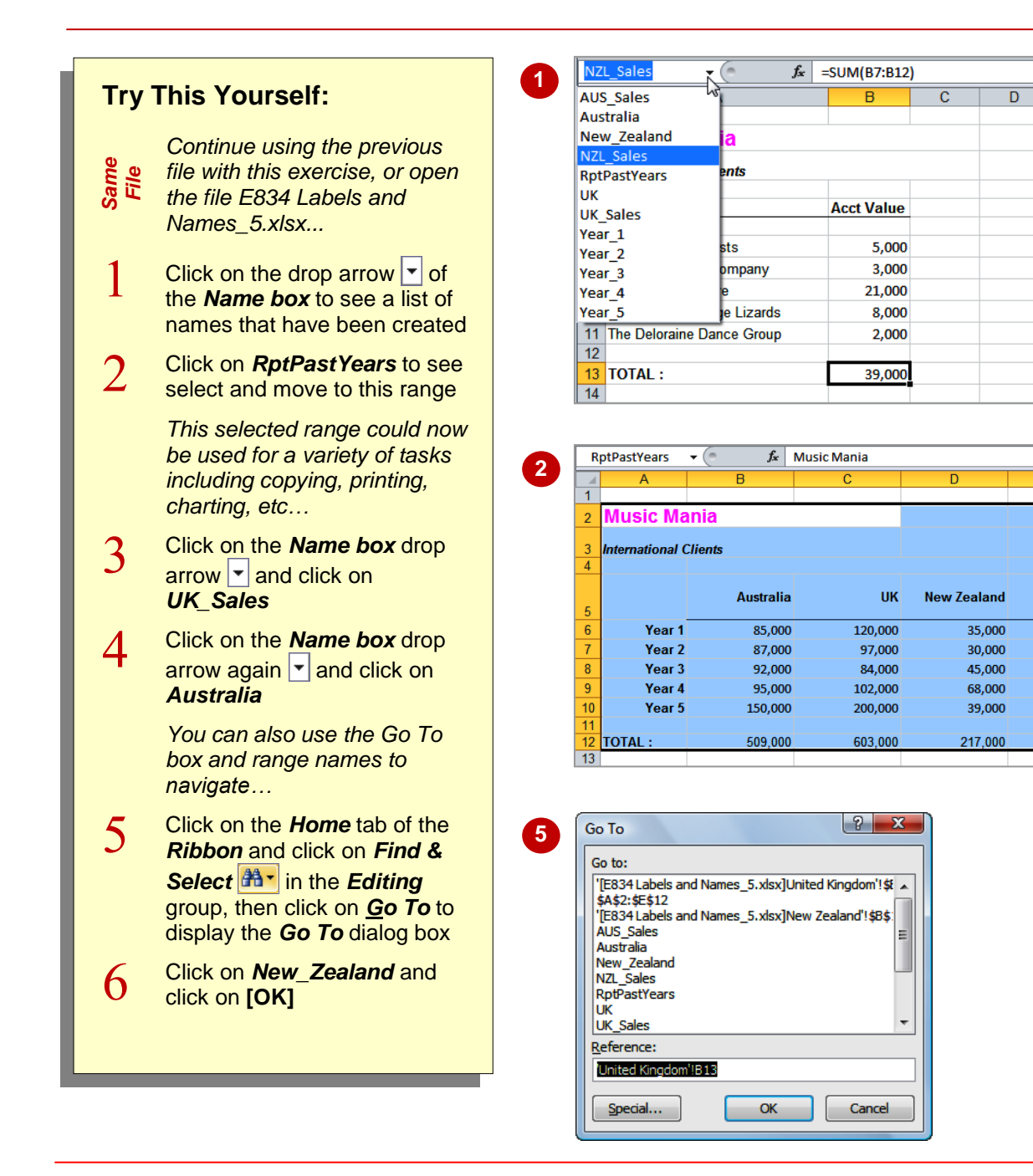

### **For Your Reference…**

To use *range names to select ranges*:

- 1. Click on the *Name box* drop arrow
- 2. Click on the desired range name

### **Handy to Know…**

 Single-cell range names are a good way of navigating to specific locations in large and complex workbooks. For example, if you name the top cell of your budget data *BudgetData* you can use the *Name box* drop arrow  $\mathbf{v}$  or **Go To** to navigate to that specific location.

**TOTAL** 

 $\frac{240,000}{ }$ 

214,000

221 000

265,000

389,000

1.329.00

# **PASTING NAMES INTO FORMULAS**

Range names are the perfect way of making more complex formulas easier to comprehend. You can type range names into formulas as the formula is created. But what happens if you are

unsure of the range name or its spelling? Fortunately, Excel provides you with a facility where *range names can be pasted into formulas* directly from a list of valid names.

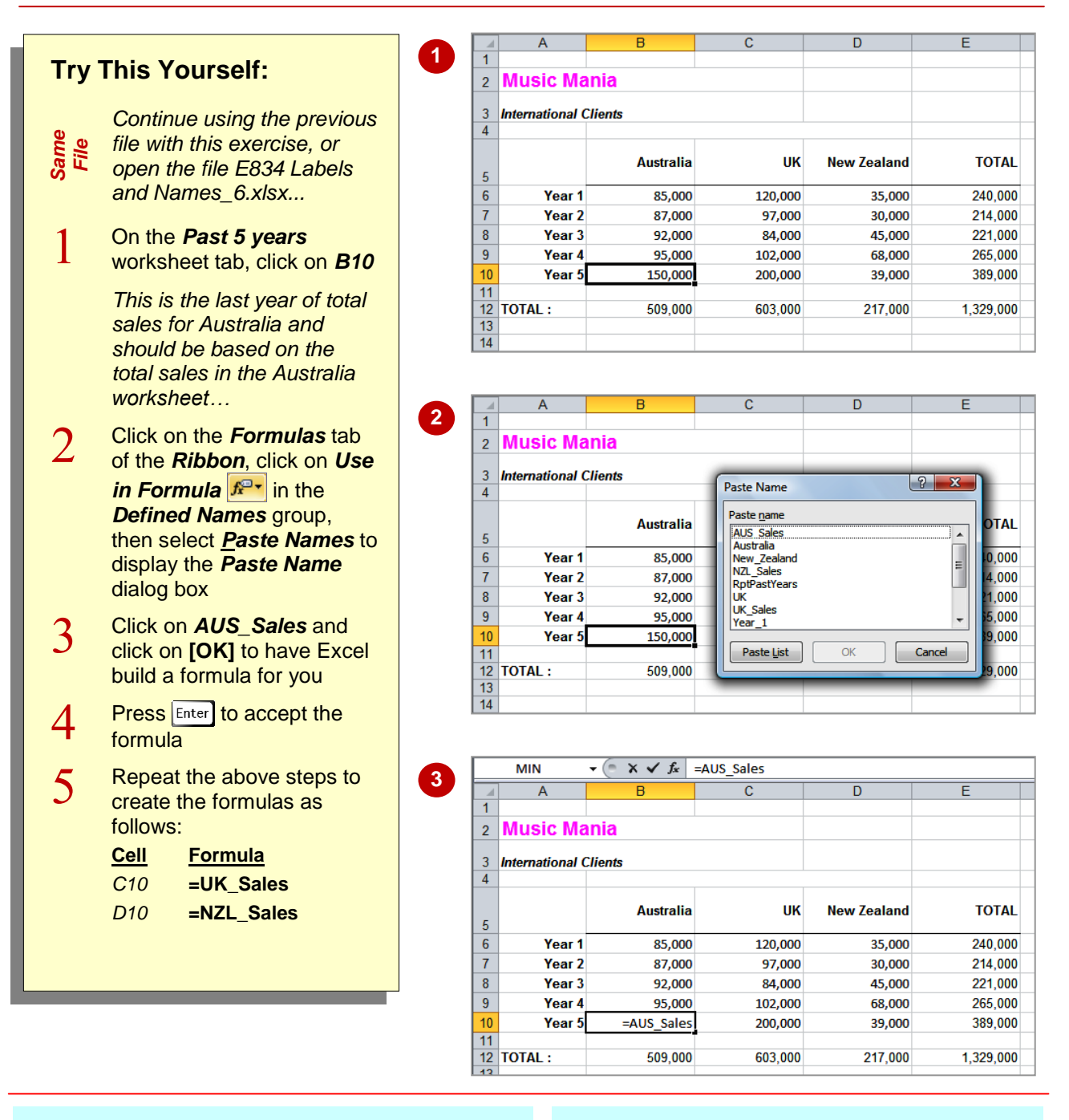

### **For Your Reference…**

To *paste names into a formula*:

- 1. Click in the cell where you want the formula
- 2. Click on the Use in Formula command  $\boxed{f^{2}$ and select *Paste Names*
- 3. Click on the desired name

### **Handy to Know…**

You can also press <sup>F3</sup> to display the **Paste** *Name* dialog box.

Tay

Tax

# **CREATING NAMES FOR CONSTANTS**

If you have key values in your formulas that are unlikely to change, you can create a name to represent a value rather than a cell reference. This type of value is known as a *constant*

because it doesn't need to be changed. Constants are defined in the same way as range names, except that they are not directly entered into a cell in the workbook.

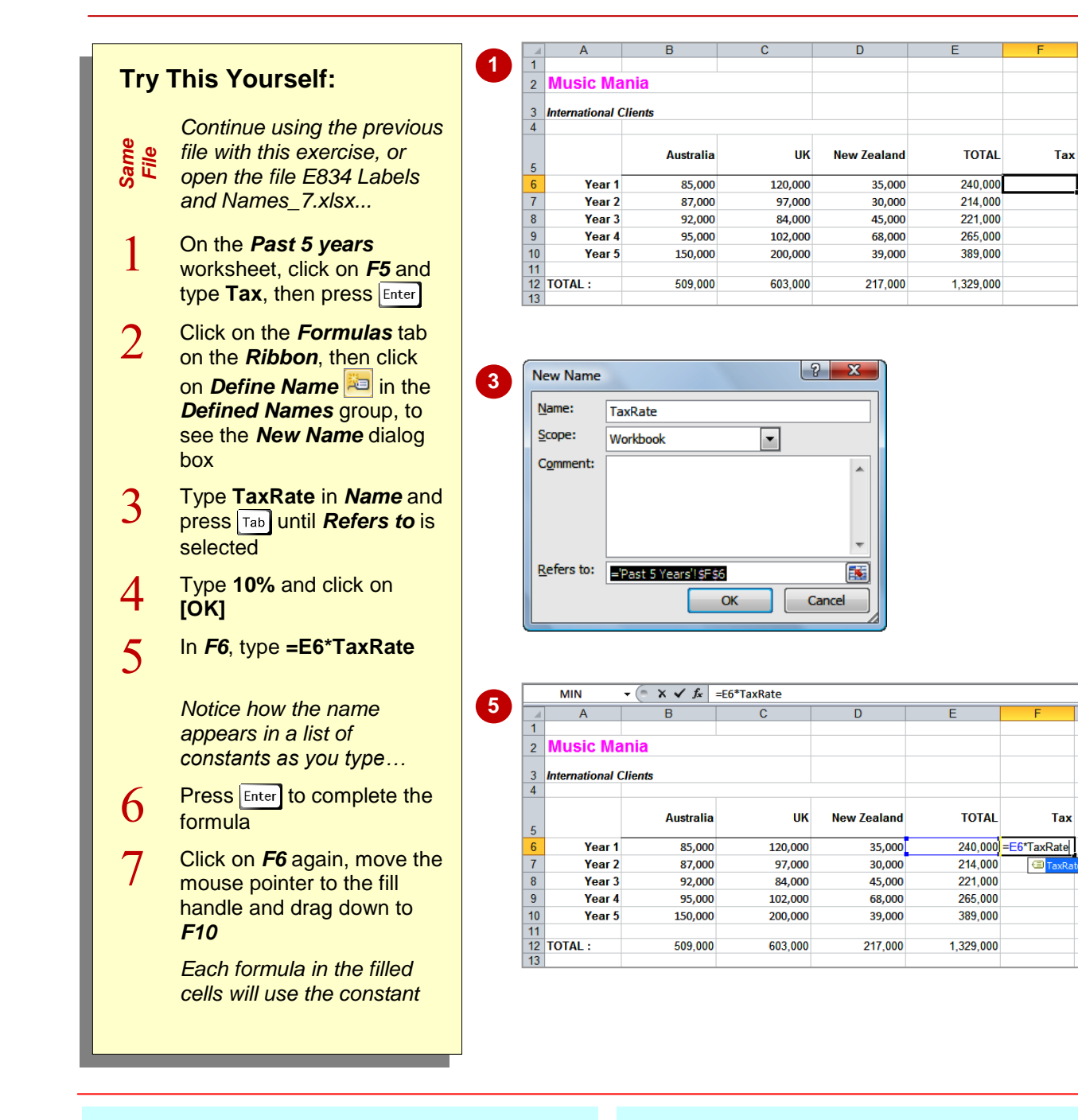

### **For Your Reference…**

### To create a *constant range name*:

- 1. On the *Formulas* tab, click on *Define Name* in the **Defined Names** group
- 2. Type the name for the constant
- 3. Replace the address in *Refers to* with a value

### **Handy to Know…**

 One advantage of creating a name for a value is that the value is not easily accessible, and therefore has some protection. To display the value in a worksheet, use the name of the constant in a formula, and format it to your requirements. For example, *=TaxRate*.

# **CREATING NAMES FROM A SELECTION**

There will be times in a workbook when you have a whole lot of labels that are used to describe the contents of the adjacent cells. When this occurs you can select the cells and get Excel to pick up

the *labels and assign them as names* to the cells to the right (the most common), the left, to the top, or to the bottom of the labels.

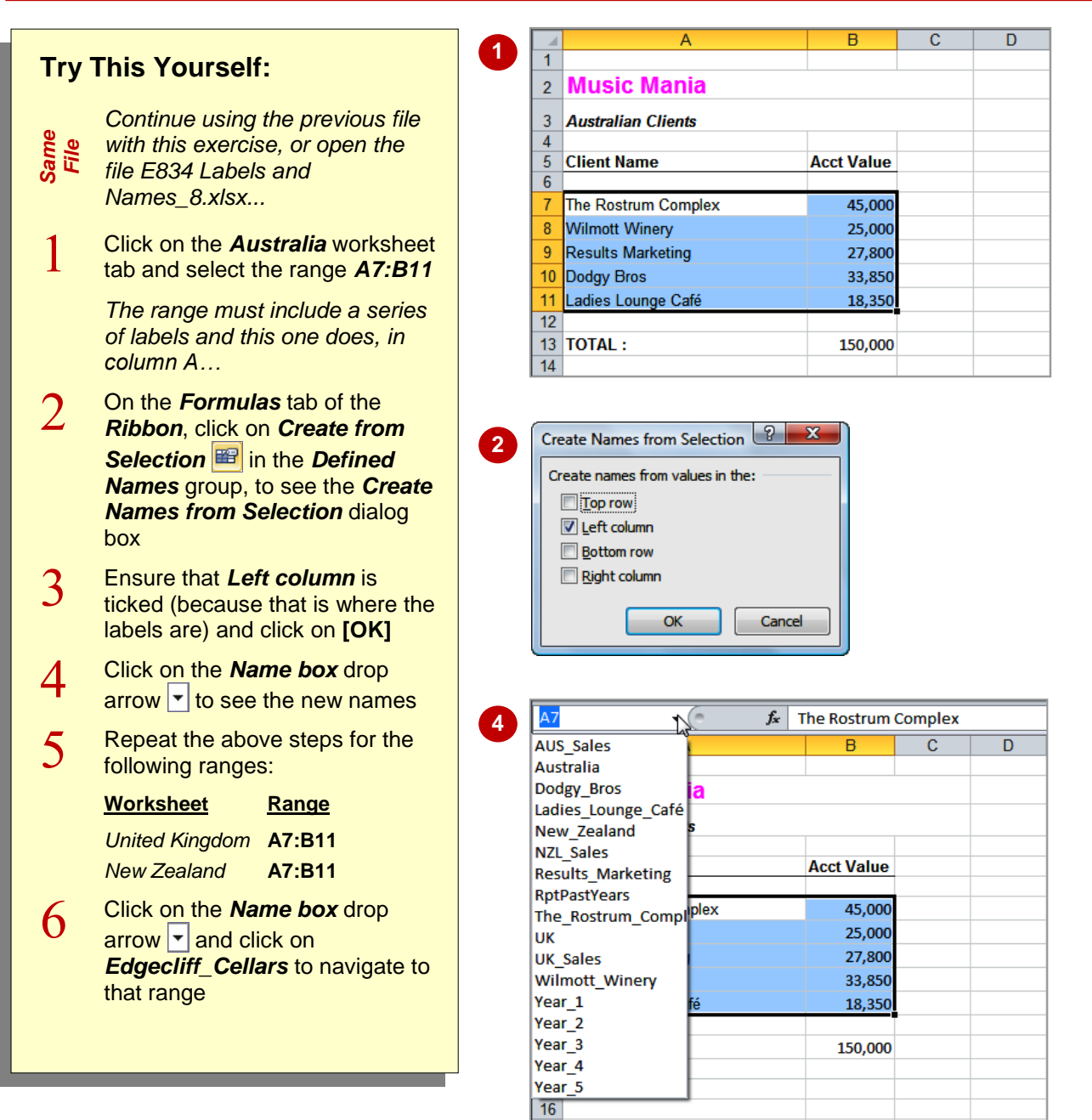

### **For Your Reference…**

To create *names from a selection*:

- 1. Select the range (including the labels)
- 2. On the *Formula* tab of the *Ribbon*, click on *Create from Selection*
- 3. Specify the location of the labels and click **[OK]**

### **Handy to Know…**

 The *Create from Selection* command is typically used where the labels are in the first column and values are in the second. You must ensure that the labels are somewhere in the selected range.

# **SCOPING NAMES TO THE WORKSHEET**

Unless otherwise specified, range names are *scoped to the entire workbook*. This means that range names can be accessed from any worksheet in the workbook. You can also *scope* range names to the *worksheet*. This means that a range name will only be available to the worksheet in which it was created.

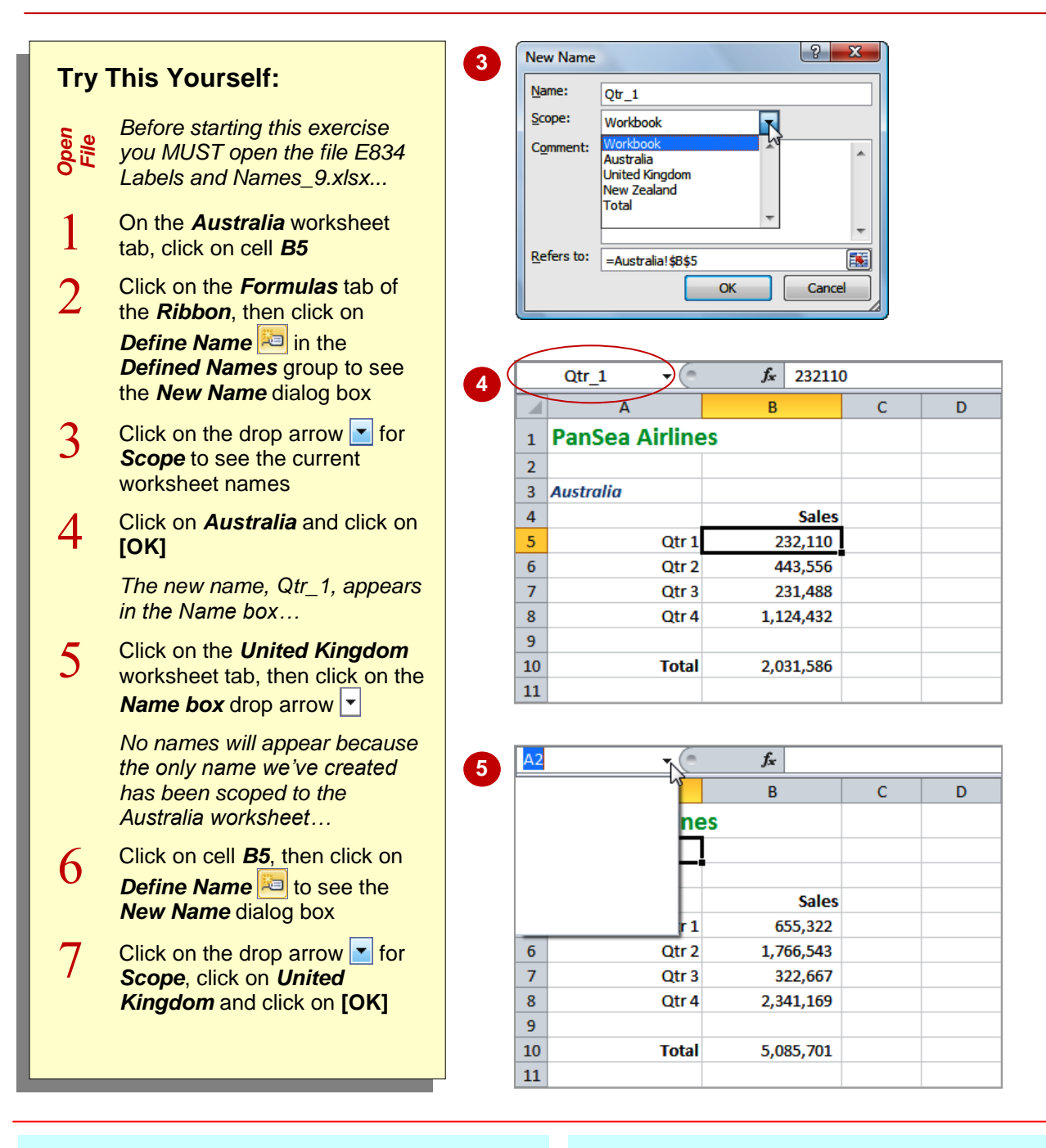

### **For Your Reference…**

To *scope* a *range name* to the *worksheet*:

- 1. Select the range in the worksheet
- 2. Click on the *Define Name* command
- 3. Click on the drop arrow **F** for **Scope** and click on the worksheet name

#### **Handy to Know…**

• Normally you can't have duplicate range names in a *workbook*. Since worksheet range names are scoped only to a *worksheet* it is possible to have the same range name duplicated across several of the worksheets.

# **USING THE NAME MANAGER**

Once you've got a dozen or more range names in a workbook, management of those range names becomes crucial. There will be times when you want to redefine a name, delete redundant

names, or just see what is available. Fortunately, Excel's *Name Manager* allows you to do all of these things plus more.

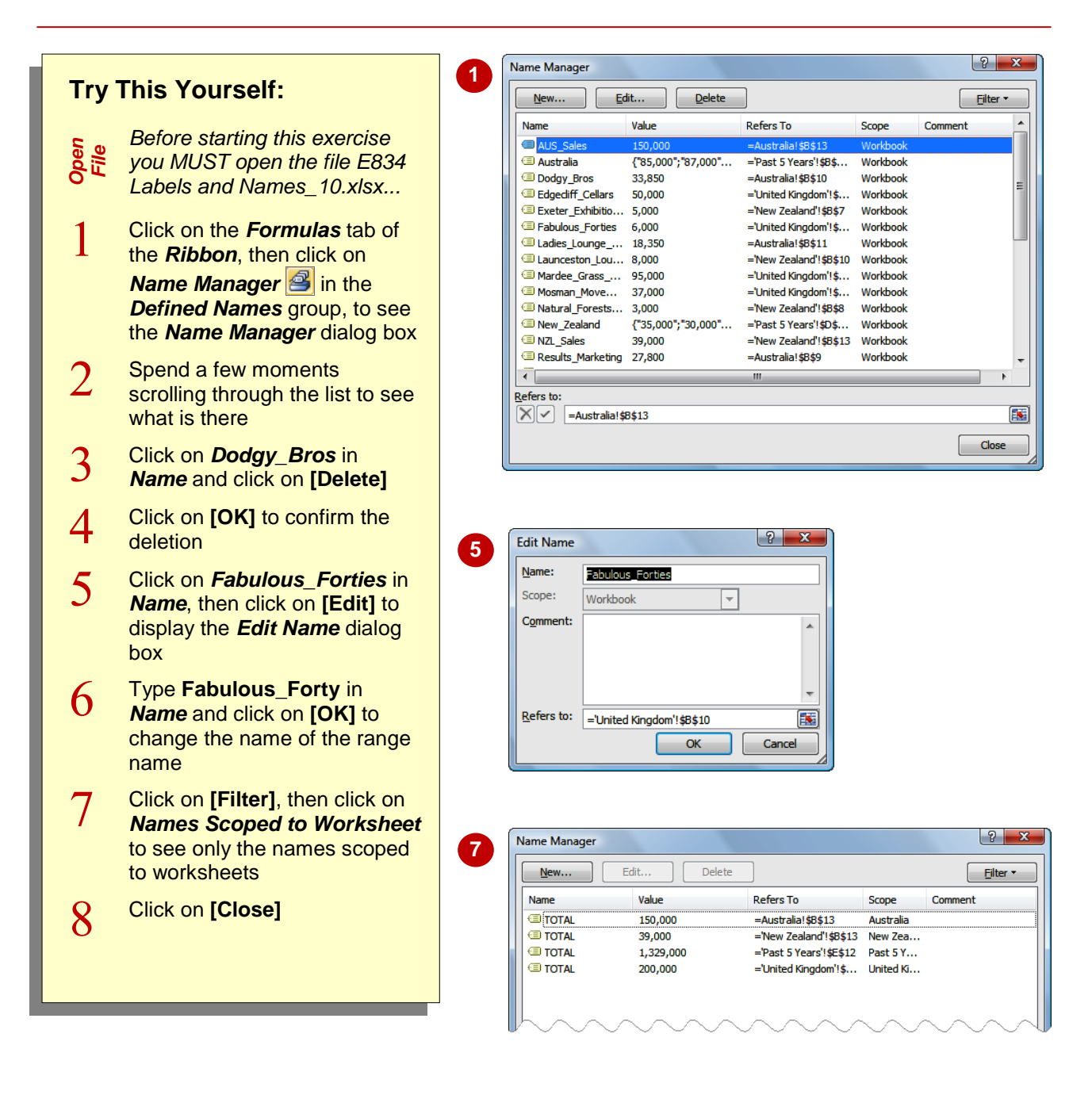

### **For Your Reference…**

Using the *Name Manager*:

- 1. On the **Formulas** tab, click on *Name Manager* **in the** *Defined**Names* group
- 2. Use the manager to delete, edit and filter the range names as appropriate

### **Handy to Know…**

 Be careful of the *filter* because it is a compound filter. Each time you choose a filter option it builds from the previous filter to further refine your search. If you no longer want to work with a filtered names list, use the *Clear Filter* option to clear the filter out.

# **DOCUMENTING RANGE NAMES**

The job's not done till the paperwork's finished – or so the saying goes. Excel allows you to paste a list of all range names and their locations into the workbook. This provides an invaluable

*documentation tool* so that you, and other users, can see what range names are in the workbook and what ranges they refer to.

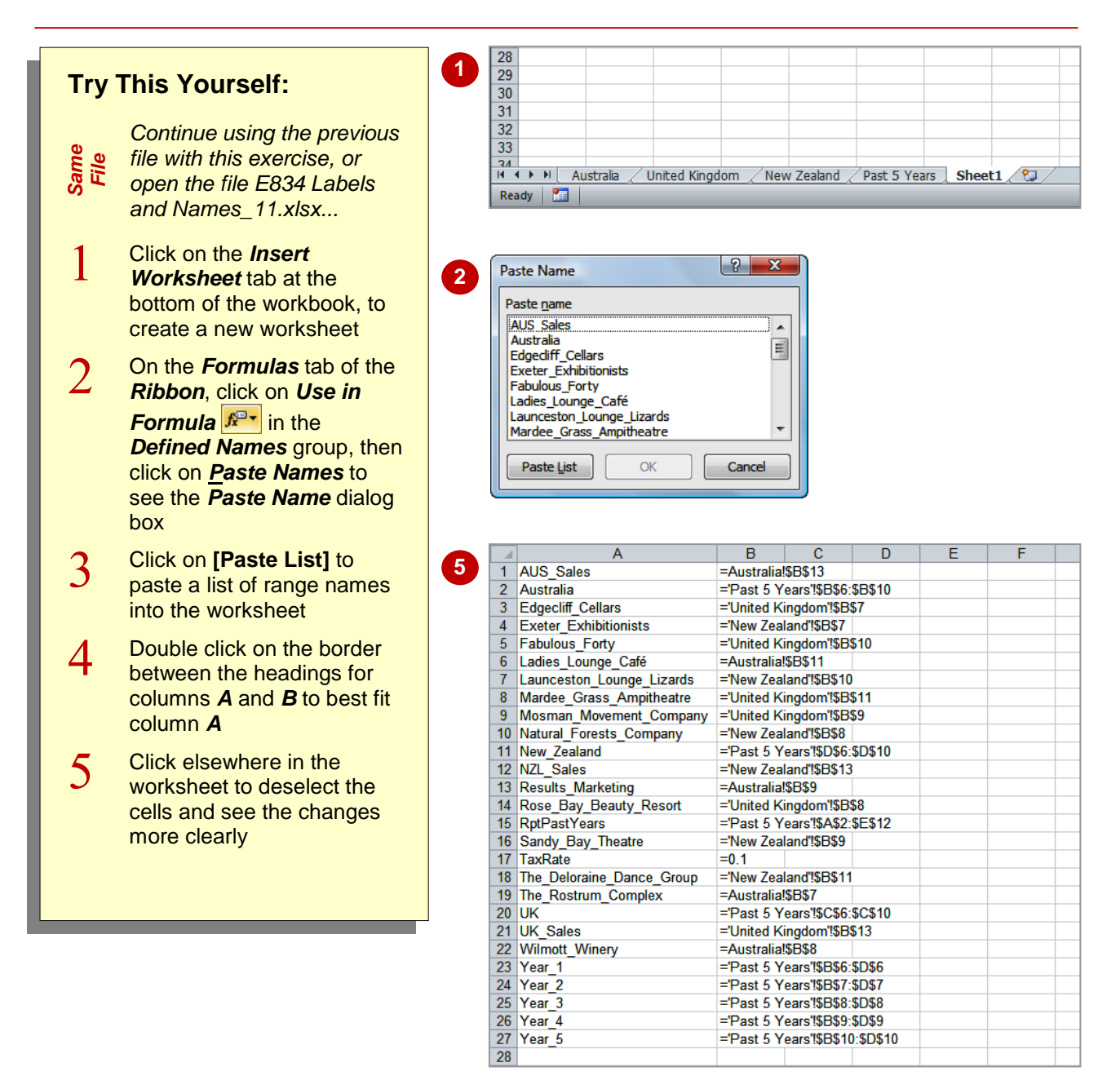

### **For Your Reference…**

To *paste a list of names* into the worksheet:

- 1. On the *Formulas* tab, click on *Use in Formula*  $\sqrt[n]{a}$  in the *Defined Names* group
- 2. Click on *Paste Names*
- 3. Click on **[Paste List]**

### **Handy to Know…**

 Be careful when creating a range name list as only those range names scoped to the workbook will be listed. Range names scoped to worksheets do not appear in the list.

# **NOTES:**

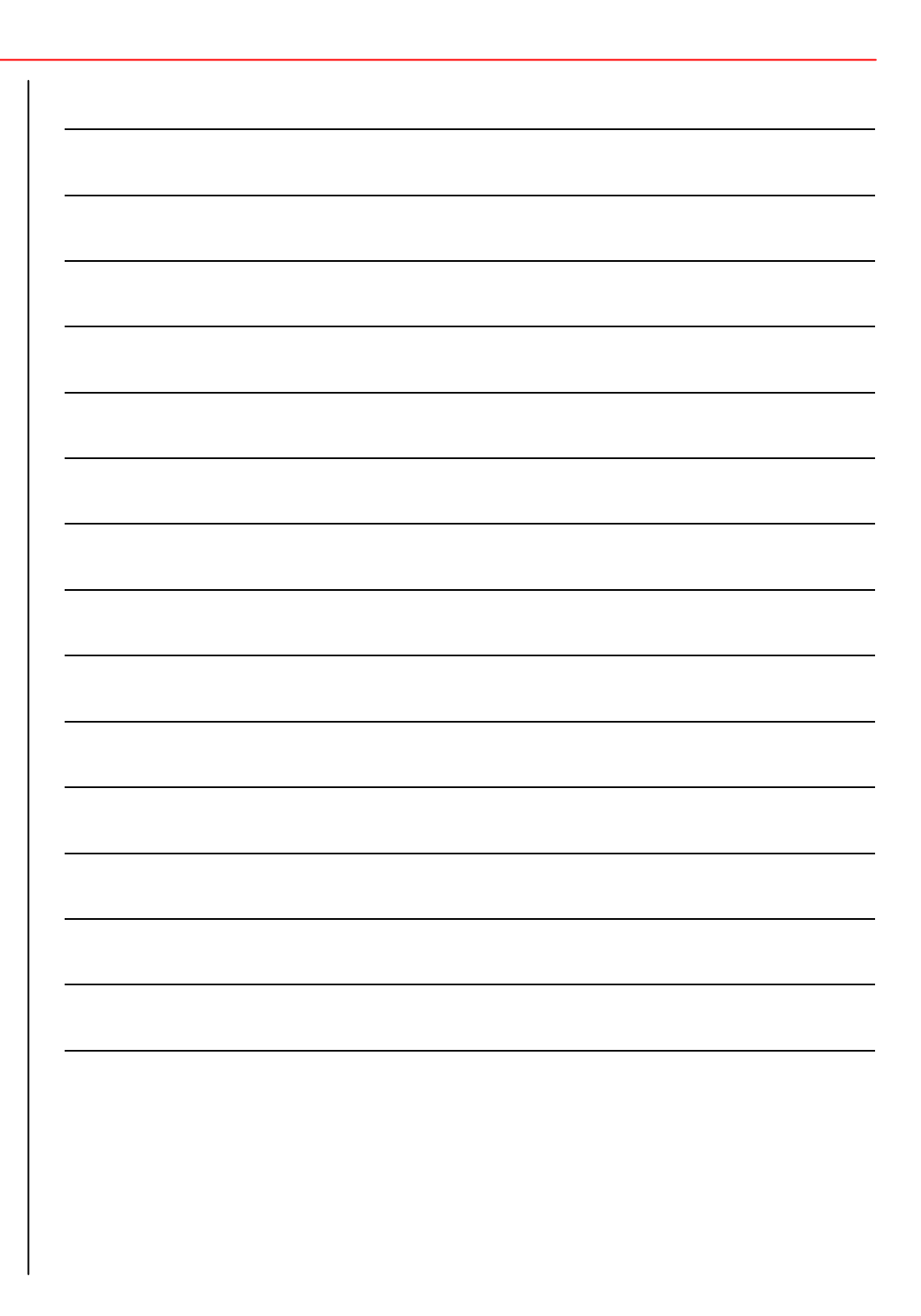